# SolidWorks **Mise en plan**

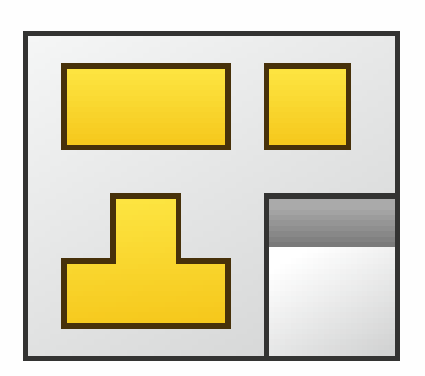

## **Sommaire**

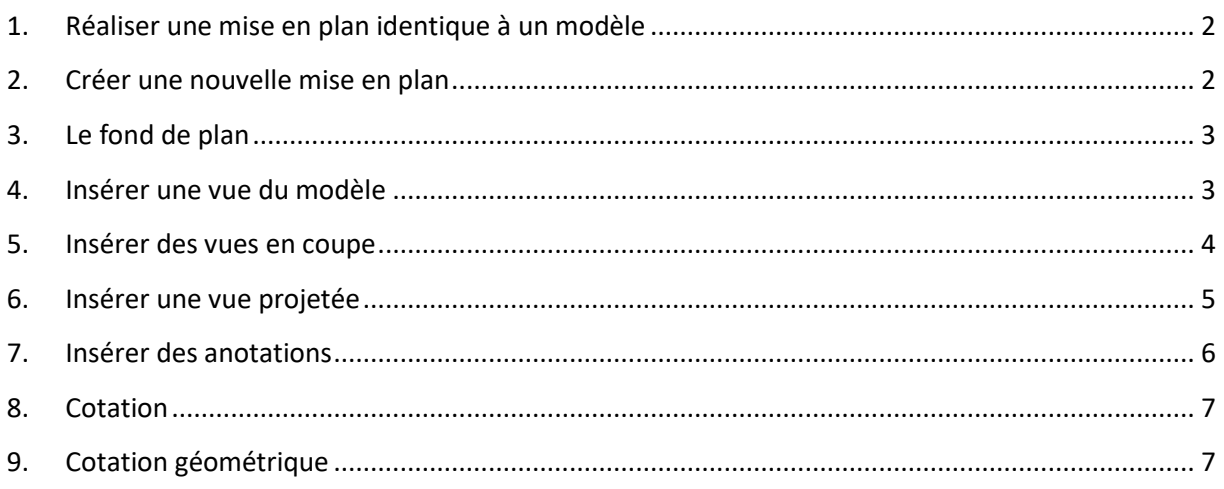

## **1. Réaliser une mise en plan identique à un modèle**

<span id="page-1-0"></span>Observer le plan qui représente l'objectif à atteindre pour analyser :

- Le format de la feuille à utiliser : A3 paysage
- L'échelle du dessin 3 :4
- par quelle vue vous allez commencer : la vue de mise en plan 1

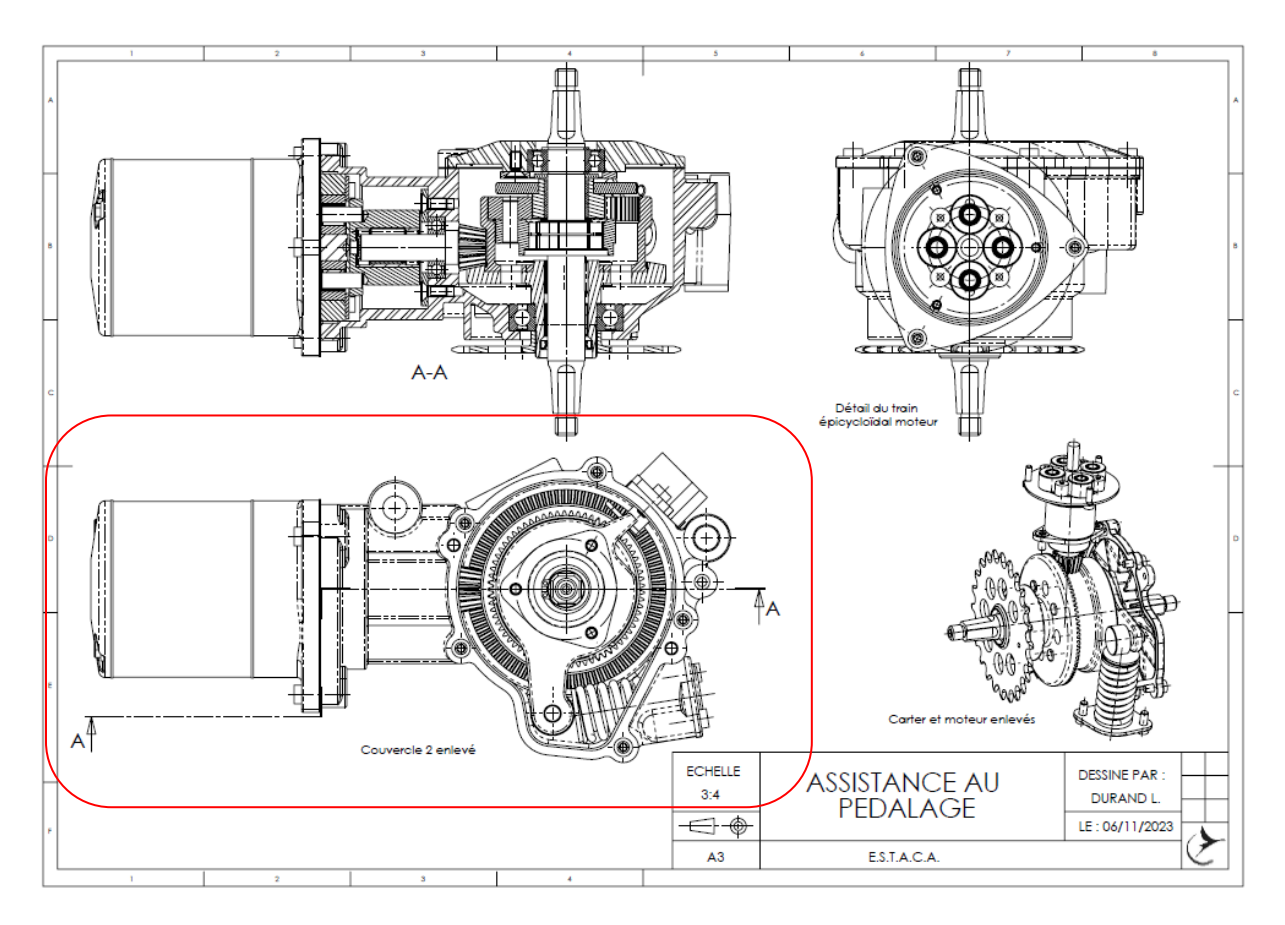

La vue de départ est entourée en rouge

#### <span id="page-1-1"></span>**2. Créer une nouvelle mise en plan**

Cliquer sur « Orientation de la vue » en haut de la fenêtre graphique de l'assemblage pour orienter celui-ci conformément à votre vue de départ.

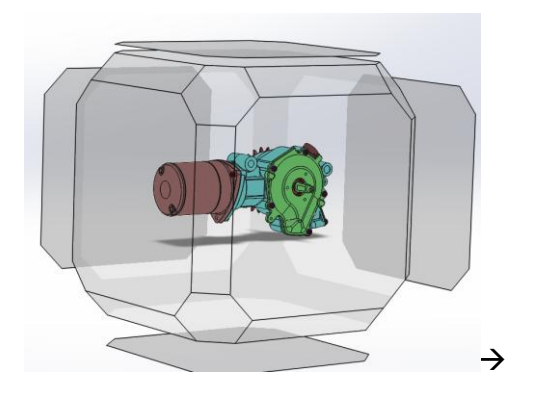

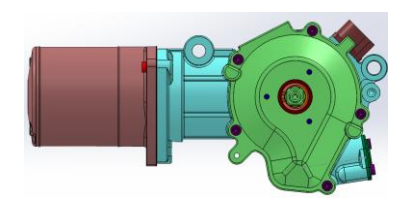

Cliquer sur Nouveau puis sur Céer une mise en plan à partir de l'assemblage

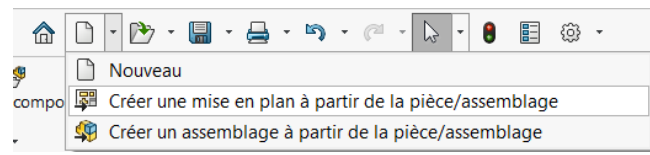

#### <span id="page-2-0"></span>**3. Le fond de plan**

Importer le fond de plan A3 Estaca et compléter le cartouche avec votre nom

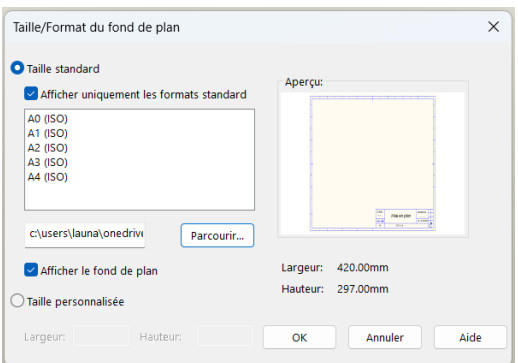

Editez le fond de plan pour le modifier :

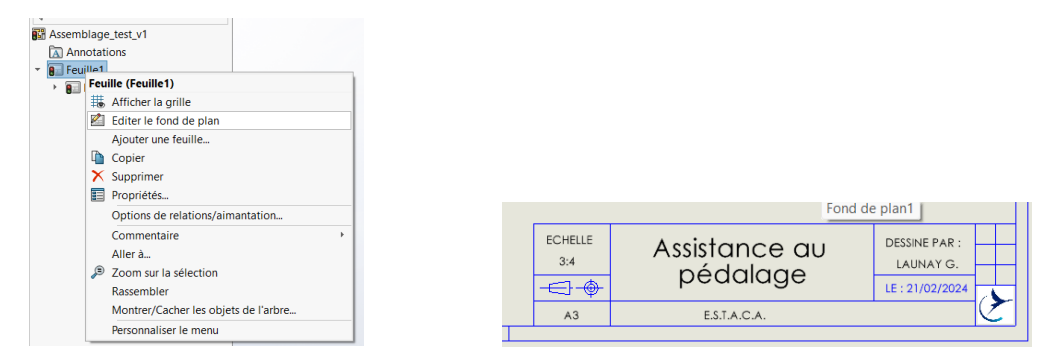

## <span id="page-2-1"></span>**4. Insérer une vue du modèle**

 $\circledS$ Vue du

Cliquer sur « Vue du modèle » modèle choisissez « Vue du modèle actuel » et mettez l'échelle à 3 :4

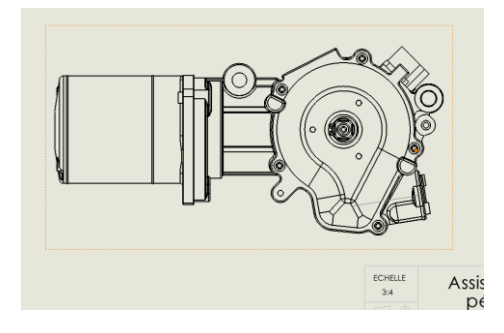

#### Faites un clic droit sur la vue et cliquer sur « Propriétés »

Cliquer sur « cacher des composants » et sur la vue, cliquer sur le couvercle :

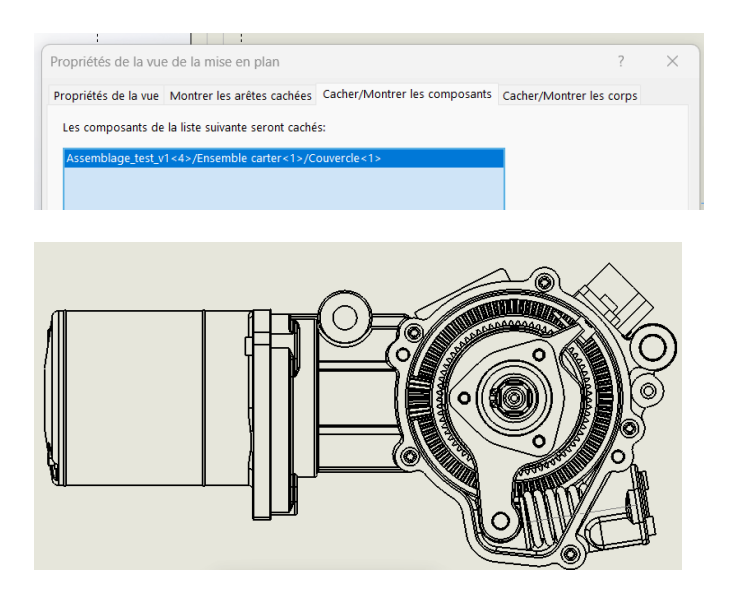

#### <span id="page-3-0"></span>**5. Insérer des vues en coupe**

Cliquer sur vue en coupe, placez le plan de coupe au centre de l'axe de pédalage, puis, dans le menu contextuel de la vue en coupe, cliquer sur « vue décalée » et placez-la. Sélectionner « hachurage automatique » et « exclure la visserie » et cliquer sur « OK »

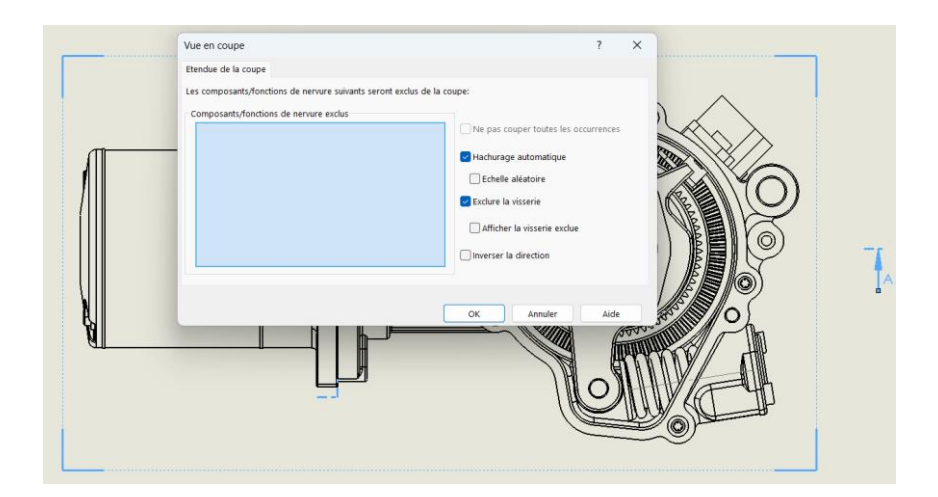

Placer la vue en coupe ;

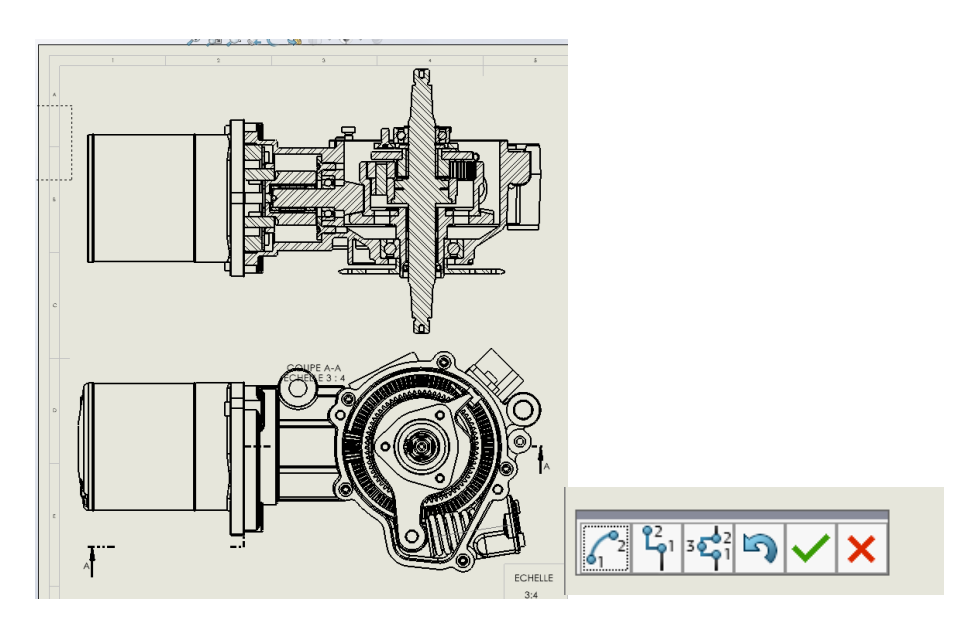

Faire un clic droit sur la vue en coupe, puis « Propriété » pour montrer le couvercle :

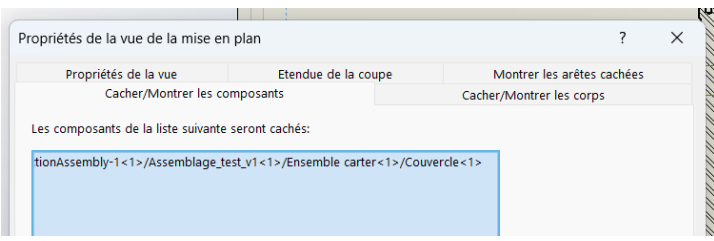

Puis sur « Etendue de la coupe », cliquer sur l'axe du pédalier et pignon conique et axe satellite pédalier et axe satellite moteur et Vis FX M5-12

## <span id="page-4-0"></span>**6. Insérer une vue projetée**

畕 Vue

Cliquer sur « Vue projetée » <sup>projetée</sup> pour insérer la vue de mise en plan 3, à partir de la vue en coupe :

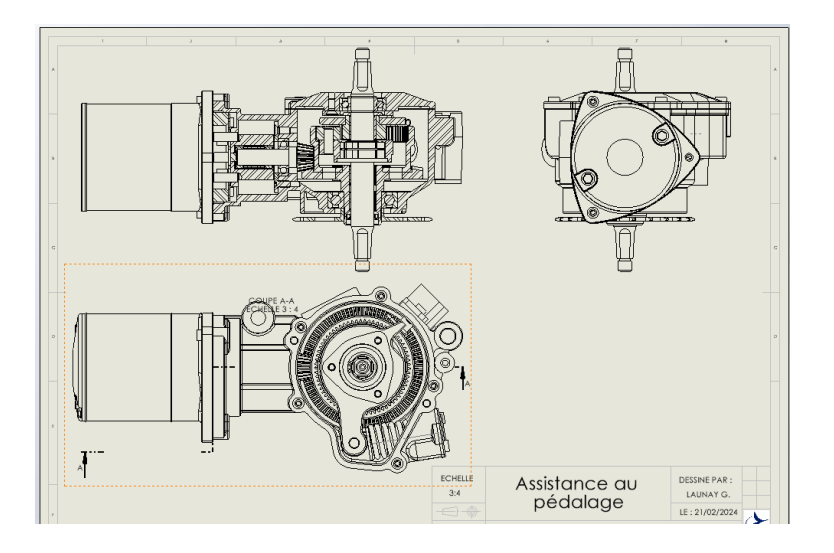

Si vous n'obtenez pas ce résultat, vous êtes sans doute en norme Américaine, pour changer ce paramètre, faites un clic droit sur Feuille puis, dans propriétés cliquer sur « Europe » (dans type de projection)

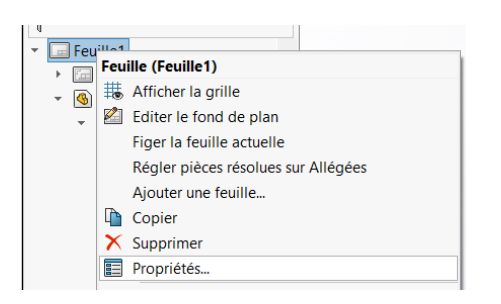

#### <span id="page-5-0"></span>**7. Insérer des anotations**

- Cliquer sur « Annotations » puis sur « Note » pour ajouter du texte à l'emplacement voulu
- Double-cliquer sur le nom de la coupe pour le changer
- Maintenir la touche Ctrl enfoncée et sélectionner tous les traits qui correspondent à des congés pour changer leur type par « Mixte et tirets »

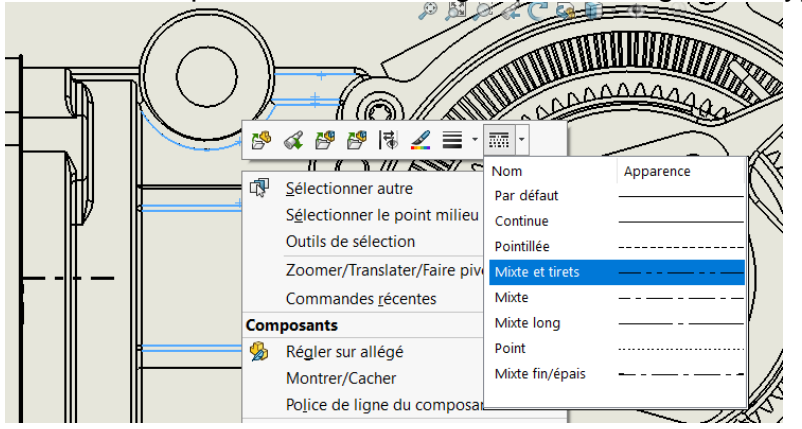

Dans annotation, cliquer sur axe de centrage, puis sur les cercles

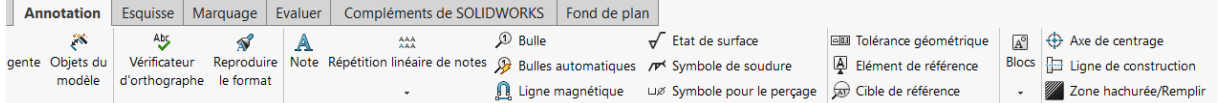

Aller dans le menu pour obtenir « Axes de centrage circulaires »

Insérer les traits d'axes avec « Annotation » puis « Ligne de construction » et en cliquant sur les surfaces cylindriques pour lesquelles on souhaite un trait d'axe.

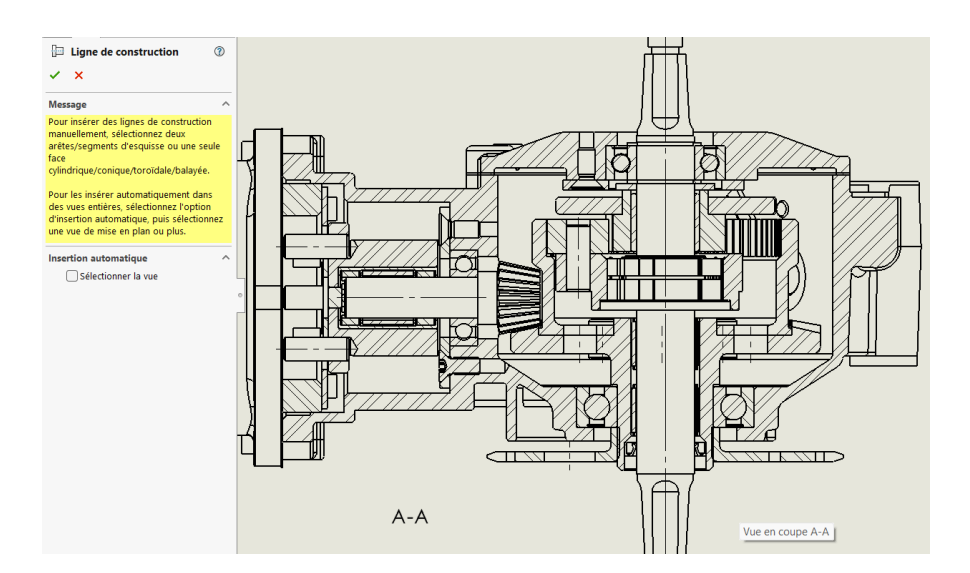

#### Décocher hachurage automatique

#### Enlever les hachures des billes

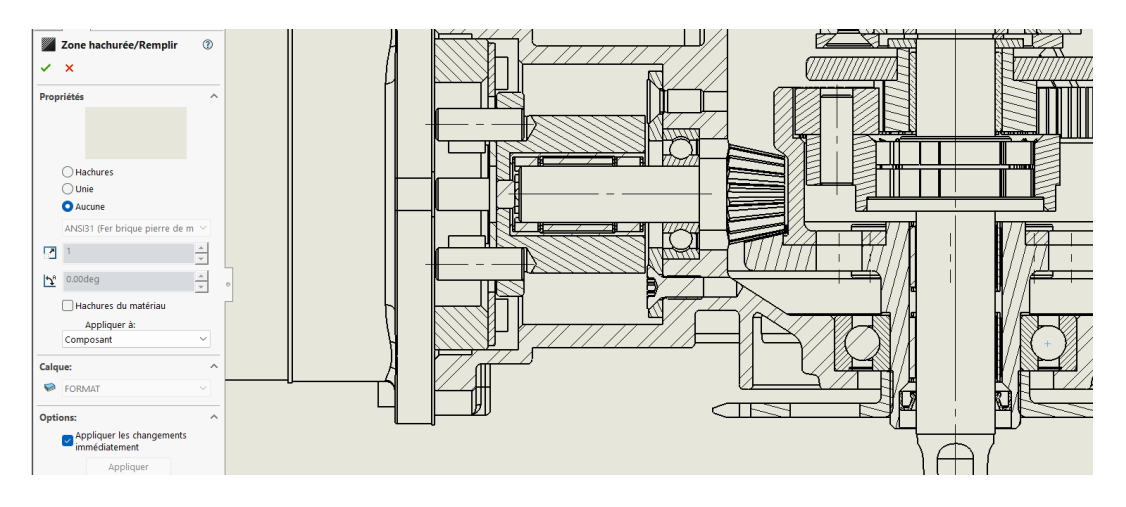

## <span id="page-6-0"></span>**8. Cotation**

# <span id="page-6-1"></span>**9. Cotation géométrique**